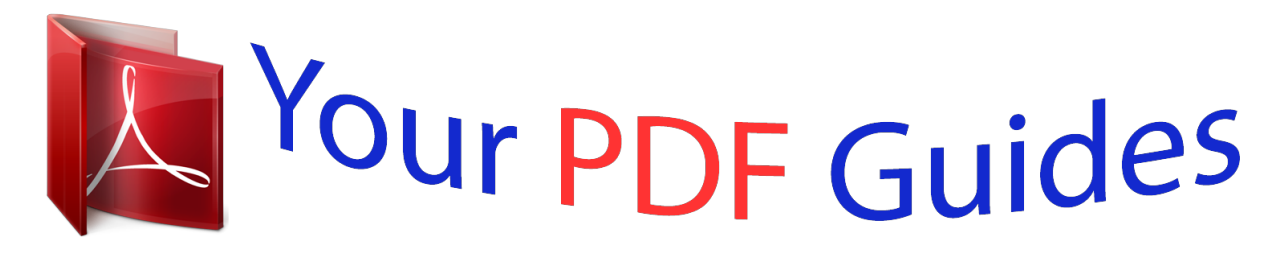

You can read the recommendations in the user guide, the technical guide or the installation guide for SANYO VPC-S1285. You'll find the answers to all your questions on the SANYO VPC-S1285 in the user manual (information, specifications, safety advice, size, accessories, etc.). Detailed instructions for use are in the User's Guide.

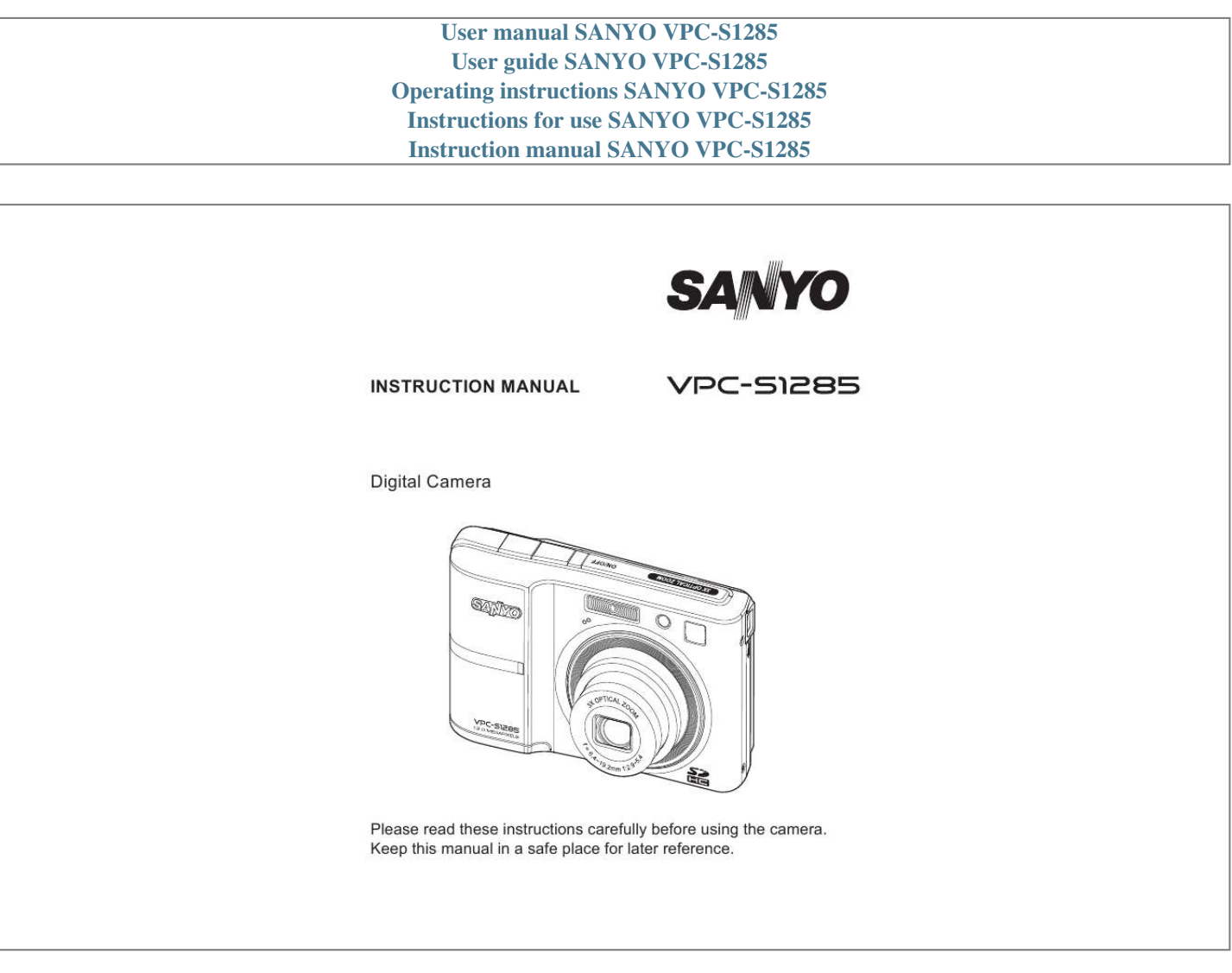

## *Manual abstract:*

*This equipment generates uses and can radiate radio frequency energy and, if not installed and used in accordance with the instructions, may cause harmful interference to radio communications. However, there is no guarantee that interference will not occur in a particular installation. If this equipment does cause harmful interference to radio or television reception, which can be determined by turning the equipment off and on, the user is encouraged to try to correct the interference by one or more of the following measures: Reorient or relocate the receiving antenna. Increase the separation between the equipment and receiver. Connect the equipment into an outlet on a circuit different from that to which the receiver is connected. Consult the dealer or an experienced radio/TV technician for help. Use of shielded cable is required to comply with Class B limits in Subpart B of Part 15 of the FCC rules. Do not make any changes or modifications to the equipment unless otherwise specified in the manual. If such changes or modifications should be made, you could be required to stop operation of the equipment. Notice If static electricity or electromagnetism causes data transfer to discontinue midway (fail), restart the application or disconnect and connect the communication cable (USB, etc.*

*) again. EN-1 READ THIS FIRST Trademark Information Microsoft® and Windows® are U.S. registered trademarks of Microsoft Corporation. Pentium® is a registered trademark of Intel Corporation.*

*Macintosh is a trademark of Apple Inc. SDTM is a trademark. SDHCTM is a trademark. Product Information Other names and products may be trademarks or registered trademarks of their respective owners. Product design and specifications are subject to change without notice.*

*This includes primary product specifications, software, software drivers, and user's manual. This User Manual is a general reference guide for the product. The product and accessories that come with your Camera may be different from those described in this manual. This is due to the fact that different retailers often specify slightly different product inclusions and accessories to suit their market requirements, customer demographics, and geographical preferences.*

*Products very often vary between retailers especially with accessories such as batteries, chargers, AC adapters, memory cards, cables, pouches, and language support. Occasionally a retailer will specify a unique product color, appearance, and internal memory capacity. Contact your dealer for precise product definition and included accessories. The illustrations in this manual are for the purpose of explanation and may differ from the actual design of your Camera. The manufacturer assumes no liability for any errors or discrepancies in this user manual. Before capturing those important shots, be sure to first take a test shot to confirm that your camera is set up and ready to go Sanyo Electric shall not be held responsible for any problems resulting from the use of this camera.*

*Sanyo Electric declines all responsibility for damages due to improper use of the camera, failure to adhere to the instructions given in this manual, or repairs or changes done by those other than a technician authorized by the manufacturer. Sanyo Electric shall not be held responsible for any damage caused by optional devices or consumable items used with the camera other than those supplied with the camera or those specified by Sanyo Electric. Sanyo Electric shall not be held responsible for any losses or loss of revenue resulting from the loss of data caused by the malfunction, or the repairing of a malfunction, of the camera. The images captured with this camera will differ in quality from pictures taken with a standard film camera. EN-2 SAFETY INSTRUCTIONS*

*Read and understand all Warnings and Cautions before using this product. Warnings If foreign objects or water have entered the Camera, turn the power off and remove the batteries. Continued use might cause fire or electric shock. Consult the store of purchase. If the Camera has fallen or its case has been damaged, turn the power off and remove the batteries. Continued use might cause fire or electric shock.*

*Consult the store of purchase. Do not disassemble, change or repair the Camera. This might cause fire or electric shock. For repair or internal inspection, ask the store of purchase. Do not use the Camera in areas near water.*

*This might cause fire or electric shock. Take special care during rain, snow, on the beach, or near the shore. Do not place the Camera on inclined or unstable surfaces. This might cause the Camera to fall or tilt over, causing damage. Keep the batteries out of the reach of children.*

*Swallowing the batteries might cause poisoning. If the batteries are accidentally swallowed, immediately consult a physician. Do not use the Camera while you are walking, driving or riding a motorcycle. This might cause you to fall over or result in traffic accident. Please use batteries with complete external seals. Do not use batteries from which the seals have been damaged or removed. This may cause leakage, explosion, or injury. EN-3 Cautions Insert the battery paying careful attention to the polarity (+ or ) of the terminals. Inserting the battery with its polarities inverted might cause fire and injury, or damage*

*to the surrounding areas due to the battery rupturing or leaking. Do not fire the flash close to anyone's eyes.*

*This might cause damage to the person's eyesight. Do not subject the LCD monitor to impact. This might damage the glass on the screen or cause the internal fluid to leak. If the internal fluid enters your eyes or comes into contact with your body or clothes, rinse with fresh water. If the internal fluid has entered your eyes, consult a physician to receive treatment. Camera is a precision instrument. Do not drop it, strike it or use excessive force when handling the Camera. This might cause damage to the Camera. Do not use the Camera in humid, steamy, smoky, or dusty places. This might cause fire or electric shock.*

*Do not remove the battery immediately after long period of continuous use. The battery becomes hot during use. Touching a hot battery might cause burns. Do not wrap the Camera or place it in cloth or blankets. This might cause heat to build up and deform the case, resulting in fire.*

*Use the Camera in a well-ventilated place. Do not leave the Camera in places where the temperature may rise significantly, such as inside a car. This might adversely affect the case or the parts inside, resulting in fire. Before you move the Camera, disconnect cords and cables. Failure to do this might damage cords and cables, resulting in fire and electric shock.*

*EN-4 Warning: TO PREVENT THE RISK OF FIRE OR ELECTRIC SHOCK, DO NOT EXPOSE THIS APPLIANCE TO RAIN OR MOISTURE FOR AMERICAN USERS The following advisory is included in accordance with the laws of the State of California (USA): WARNING: This product contains a chemical known to the States of California to cause cancer, birth defects or other reproductive harm.*

[You're reading an excerpt. Click here to read official SANYO VPC-](http://yourpdfguides.com/dref/3242249)

[S1285 user guide](http://yourpdfguides.com/dref/3242249)

<http://yourpdfguides.com/dref/3242249>

 *This equipment has been tested and found to comply with the limits for a Class B digital device, pursuant to Part 15 of the FCC Rules. These limits are designated to provide reasonable protection against harmful interference in a residential installation. This equipment generates, uses and can radiate radio frequency energy and, if not installed and used in accordance with instructions, may cause harmful interference to radio communications. However, there is no guarantee that interference will not occur in a particular installation. If this equipment does cause harmful interference to radio or television reception, which can be determined by turning the equipment off and on, the user is encouraged to try to correct the interference by one or more of the following measures: \* Reorient or relocate the receiving antenna. \* Increase the separation between the equipment and receiver. \* Connect the equipment into an outlet on a circuit different from that to which the receiver is connected. \* Consult the dealer or an experienced radio/TV technician for help. Changes or modifications not expressly approved by the party responsible for compliance could void the user's authority to operate the equipment.*

*EN-5 FOR CANADIAN USERS This Class B digital apparatus complies with Canadian ICES-003 FOR EU USERS The symbol mark and recycling systems described below apply to EU countries and do not apply to countries in other areas of the world. Your SANYO product is designed and manufactured with high quality materials and components which can be recycled and/or reused. The symbol mark means that electrical and electronic equipment, batteries and accumulators, at their end-of-life, should be disposed of separately from your household waste. Note: If a chemical symbol is printed beneath the symbol mark, this chemical symbol means that the battery or accumulator contains a heavy metal at a certain concentration. This will be indicated as follows: Hg: mercury, Cd: cadmium, Pb: lead In the European Union there are separate collection systems for used electrical and electronic equipment, batteries and accumulators. Please, dispose of them correctly at your local community waste collection/recycling centre. Please, help us to conserve the environment we live in! Manufacturer and Address SANYO Electric Co., Ltd. 5-5, Keihan-hondori, 2-chome, Moriguchi City, Osaka, Japan Authorized Representative and Address SANYO Sales & Marketing Europe GmbH Stahlgruberring 4, D-81829 Munich, Germany EN-6 Symbols used in this manual Points giving some extended instructions or special points to pay attention to. You many find the answers to questions or problems concerning camera operation in the sections "Troubleshooting".*

*FCC information Tested To Comply With FCC Standards FOR HOME OR OFFICE USE Declaration of Conformity Model number: VPC-S1285 Trade Name: SANYO Responsible party: SANYO FISHER COMPANY Address: 21605 Plummer Street Chatsworth, California 91311 Telephone No.: (818) 998-7322 This device complies with Part 15 of the FCC Rules. Operation is subject to the following two conditions: (1) this device may not cause harmful interference, and (2) this device must accept any interference received, including interference that may cause undesired operation. Canadian ICES-003 information This class B digital apparatus complies with Canadian ICES-003. EN-7 Notes on Battery Usage When you use the batteries, carefully read and strictly observe the Safety Instructions and the notes described below: Use only the specified batteries.*

*Avoid extremely cold environments as low temperatures can shorten the battery life and reduce Camera performance. Therefore Ni-MH rechargeable batteries are highly recommended. When you are using a new rechargeable batteries or rechargeable batteries that have not been used for an extended period of time (the batteries that passed the expiry date are exception), it may affect the number of images that can be captured. Therefore, to maximize their performance and lifetime, we recommend that you fully charge the batteries and discharge them for at least one complete cycle before use. The batteries may feel warm after a long period of continuous use of the Camera or the flash.*

*This is normal and not a malfunction. The Camera may feel warm after a long period of continuous use. This is normal and not a malfunction. If the batteries are not to be used for a long period of time, remove them from the Camera to prevent leakage or corrosion and store them after no battery power is left. Stored for a long time in a fully charged condition, their performance may be impaired. Always keep the battery terminals clean. There is a risk of explosion if the batteries are replaced by an incorrect type. Dispose of used batteries according to the recycle instructions. Charge the rechargeable batteries fully before using for the first time. Never use batteries of different types (together) or mix old and new batteries.*

*Never use manganese batteries. To prevent short-circuiting or fire, keep the batterg 16. White balance [Blank] Auto [ ] Incand. [ ] Fluoresc.1 [ ] Fluoresc.2 [ ] Daylight [ ] Cloudy [ ] Manual WB 17. Focus setting [Blank] Auto [ ] Face Detect [ ] Macro [ ] Infinity 18. Mode icon / Scene mode [ ] Auto [ ] Smile Detection [ ] Anti-shake [ ] Panorama [ ] Portrait Man [ ] Portrait Lady [ ] Landscape [ ] Sports [ ] Night Portrait [ ] Night Scene [ ] Candlelight [ ] Fireworks [ ] Text [ ] Sunset [ ] Sunrise [ ] Splash Water [ ] Flow Water [ ] Snow [ ] Beach [ ] Pets [ ] Natural Green [ ] Photo Frame [ P ] Program AE EN-13 Video mode 1. Zoom status 2. Flash mode 3. Battery condition 4. Storage media 5. Main focus area 6. Video quality 7. Video resolution 8. Available recording time/Elapsed time 9. Self-timer icon 10. Date and time 11. Focus setting 12. Mode icon 13. Sound off icon Playback mode - Still image playback 1. Voice memo 2. Battery condition 3. Storage media 4. Histogram 5. Image quality 6. ISO 7. Image size resolution 8. File number 9. Folder number 10. Date and time 11. Exposure value 12. Aperture value 13. Shutter speed value 14. Protect icon 15. Mode icon Playback mode - Video playback 1. Video status bar 2. Elapsed time 3. File number 4. Folder number 5. Sound off icon (When the button is pressed during video playback) You cannot play sounds because the camera does not support the speaker function. Please use PC or other media to play the videos/still images with sounds. 6. Play mode 7. Mode icon 8. Total recorded time 1 12 11 23 4 5 6 7 10 9 8 1 15 14 13 12 11 10 :Play 2 3 4 5 6 E 100- 0001 9 8 7 1 Total 00 : 00 : 08 Play 00 : 00 : 01 8 2 5 q 7 R 6 E 100 - 0001 4 3 EN-14 GETTING STARTED Preparation 1. Attach the camera strap. 2. Open the battery/memory card cover. 3. Insert the supplied batteries with correct orientation as shown. 4. Insert an SD/SDHC memory card (Optional). The camera has 32MB internal memory (26MB available for image storage), but you can load an SD/SDHC memory card to expand the camera's memory capacity.* [You're reading an excerpt. Click here to read official SANYO VPC-](http://yourpdfguides.com/dref/3242249)

[S1285 user guide](http://yourpdfguides.com/dref/3242249)

<http://yourpdfguides.com/dref/3242249>

 *Be sure to format the memory card with this camera before its initial usage. 5. Close the battery/memory card cover and make sure it is locked securely. To prevent valuable data from being accidentally erased from an SD/SDHC memory card, you can slide the write protect tab (on the side of the SD/SDHC memory card) to "LOCK". To save, edit, or erase data on an SD/SDHC memory card, you must unlock the card. To prevent damaging of an SD/SDHC memory card, be sure to turn off the power when inserting or removing the SD/ SDHC memory card.*

*If inserting or removing the SD/SDHC memory card with the power on, the camera will automatically turn off. EN-15 Initial Settings Setting the Date and Time The date/time needs to be set if and when: The camera is turned on for the first time. The camera is turned on after leaving the camera without the batteries for an extended period of time. When the date and time information is not displayed on the LCD monitor, follow these steps to set the correct date and time. 1. Press the button, and set the camera mode to [ ] or [ ]; or press the button. 2. Press the button. 3. Select [Setup] with the button.*

*4. Select [Date/Time] with the / buttons, and press the button. 5. Select the date format with the / buttons, and press the button. Select the item's field with the / buttons and adjust the value for the date and time with the / buttons.*

*The time is displayed in 24-hour format. After confirming all settings are correct, press the button. 6. To exit from the [Setup] menu, press the button. EN-16 Choosing the Language Specify in which language menus and messages are to be displayed on the LCD monitor.*

*1. Press the button, and set the camera mode to [ ] or [ ]; or press the button. 2. Press the button. 3. Select [Setup] menu with the button. 4. Select [Language] with the / buttons and press the button. 5. Select the displayed language with the / buttons and press the button.*

*The setting will be stored. 6. To exit from the [Setup] menu, press the button. Formatting the Memory Card or Internal Memory This utility formats the memory card (or internal memory) and erases all stored images and data. 1. Press the button, and set the camera mode to [ ] or [ ]; or press the button. 2. Press the button. 3. Select [Setup] menu with button.*

*4. Select [Format] with the / buttons, then press the button. 5. Select [Execute] with the / buttons, and press the button. To cancel formatting, select [Cancel] and press the button.*

*6. To exit from the [Setup] menu, press the button. EN-17 CAPTURE MODE Capturing Images Your camera is equipped with a 2.7" full color TFT LCD monitor to help you compose images, playback recorded images/video clips or adjust menu settings. 1.*

*Press the button to turn the power on. The status LED lights green and the camera is initiated. 2. Press the button, and set the camera mode to [ ]. 3. Compose your image in the LCD monitor. Pressing the button zooms in on the subject, and enlarges the subject on the LCD monitor. Pressing the button zooms out on the subject, and provides a wider angle image. 4. Press the shutter button.*

*Pressing the shutter button down halfway automatically focuses and adjusts the exposure, and pressing the shutter button down fully captures the image. The focus area frame turns green when the camera is in focus and the exposure is calculated. When the focus is not suitable, the frame of the focus area turns red. EN-18 Setting the Scene Mode By simply selecting one of the available 22 scene modes, you can capture the image with the most appropriate settings. 1. Press the button until the scene mode selection screen appears. 2. Select the desired scene mode with the / buttons, and press the button. 3. Compose the image and press the shutter button.*

*The table below will help you choose the appropriate scene mode: Scene mode Description Smile Detection Select this mode to automatically capture an image when a smiling face is detected. Anti-shake Panorama This mode minimizes the influences of hand shaking when you want to capture an image. Select this mode when you want to capture a series of shots then stitch them together with software to make a single photo on the computer. Select this mode when you want to capture an image that makes a man stand out against a blurred background. Select this mode when you want to capture an image that makes a lady stand out against a blurred background.*

*Select this mode when you want to capture an image with infinity focus, hard sharpness and high saturation. Select this mode when you want to capture fastmoving subjects. Select this mode when you want to capture people with an evening or night scene background. Portrait Man Portrait Lady Landscape Sports Night Portrait EN-19 Scene mode Night Scene Candlelight Fireworks Description Select this mode when you want to capture dark scenes such as night views. Select this mode when you want to capture photos of candlelight scene, without spoiling the ambience.*

*Select this mode when you want to capture fireworks clearly with optimal exposure. The shutter speed becomes slower, so using a tripod is recommended. Select this mode when you want to capture an image that contains black and white subjects like printed documents. Select this mode when you want to capture a sunset. This mode helps keep the deep hues in the scene. Select this mode when you want to capture a sunrise. This mode helps keep the deep hues in the scene. Select this mode when you want to capture photos of splashing water. Select this mode when you want to capture the soft flowing water. Select this mode when you want to capture clear snow scenes without darkened subjects and bluish tint.*

*Select this mode when you want to capture bright beach scenes and sunlit water surfaces. Select this mode when you want to capture your pets. Shoot from their eye level. Select this mode when you want to capture the green scenery background such as forest. This mode helps to brighten the colors. Select this mode when you want to personalize your photo by adding suitable frame to your photo. This mode allows you to manually set parameters other than the shutter speed and the aperture value. Text Sunset Sunrise Splash Water Flow Water Snow Beach Pets Natural Green Photo Frame P Program AE EN-20 Setting the Panorama Mode This mode is designed to make it easier to take a series of shots then stitch them together with software to make a single image. You can capture a photographic subject that won't fit into a single frame, such as a landscape, and stitch it together later with a program such as Arcsoft Panorama Maker® 4.0 application.*

*Press the button until the scene mode selection screen appears. Select [Panorama] with the / buttons, and press the button. Select the photographic direction with the / buttons. Shoot the first image. The next image appears beside the previous image.*

*5. Orient the camera so that the second frame overlaps a small portion of the photographic subject of the first image and press the shutter button to capture the next image.*

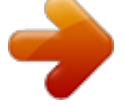

 *6. Follow the same steps to capture subsequent images in the sequence. 7.*

*Finish the sequence by pressing the button or switch to another mode after the last image has been recorded. (e.g.: Editing with Arcsoft Panorama Maker® 4.0) Arcsoft Panorama Maker® 4.0 - Like magic, ArcSoft Panorama Maker® 4 turns any series of overlapping photos into a gorgeous panoramic image in just seconds. The program does most of the work for you by automatically selecting an entire group of pictures with one click, automatically organizing the photos into the proper order, then seamlessly stitching the photos into a panoramic masterpiece that you can print, share or post to the web. Create horizontal, vertical and 360° panorama pictures all within this one amazing program. To install software: 1. Insert the CD-ROM that came with the camera into your CD-ROM drive.*

*The welcome screen appears. 2. Click the respective software name. Follow the on-screen instructions to complete the installation. 1. 2. 3. 4. Photo Frame Function Use this function to add suitable frame to your image and make it personalized. 1.*

*Press the button until the scene mode selection screen appears. 2. Select [Photo Frame] with the / buttons, and press the button. 3. Select your favorite frame with / / / buttons, and press the button.*

*4. Press the shutter button down fully to capture your image. SCN EN-21 Taking Images When the Smile Feature Is On With the camera's new "smile detection" function, this camera detects smiles so you do not miss those special moments in life. 1. Press the button until the scene mode selection screen*

*appears.*

*2. Select [Smile Detection] with the / buttons, and press the button. 3. Compose the image, and press the shutter button down fully. 4. Once the camera detects a smile, it will automatically capture 3 images (by default, the flash mode setting is set to ). If the [Capture Md.] is set to [Single], the camera will only capture an image after it detects a smile. When capturing group shots (if the number of people is more than 1), the camera will automatically capture the image(s) when it detects two smiles. If the camera does not detect a smile within 1 minute, the camera returns to preview display.*

*@@1. Press the button, and set the camera mode to [ ]. 2. Press the button, and select the [Function] menu with the button. 3. Select [Capture Md.] with the / buttons, and press the button. 4. Select [Album Shot] with the / buttons, and press the button. 5.*

*Press the button. 6. Press the shutter button to capture the first image. 7. @@The camera returns to normal preview display by pressing the button. Press the button again to switch back to album shot preview display. @@@@@@1. Press the button, and set the camera mode to [ ]. 2. Press the button, and select [ ] icon with the / buttons.*

*Press the button. @@@@3. Press the shutter button halfway down to lock the focus. @@Otherwise, it turns red. 4. @@@@b. @@1. Press the button, and set the camera mode to [ ]. 2. Press the button, and select [ ] icon with the / buttons.*

*Press the button. 3. Press the shutter button down fully to activate this function. 4. @@@@@@@@5. @@The camera will return to self-portrait preview to detect face. Press the shutter button halfway down to exit. @@1. Press the button, and set the camera mode to [ ]. 2.*

*Compose the image. 3. Press the shutter button. The recording of the video clip will start. @@@@@@@@@@1.*

*Press the button. The last image appears on the screen. 2. Select the desired video clip with the / buttons. 3.*

*Press the button. A press of the / buttons during playback allows fast forward play / fast reverse play. To stop video playback, press the button. This stops playback and returns to the start of the video clip. To pause video playback, press the button. This pauses video playback. To cancel pause, press the button again. Video clips cannot be displayed rotated or enlarged. You cannot play sounds because the camera does not support the speaker function. Please use PC or other media to play the videos with sounds.*

*Windows Media player or QuickTime Player is recommended to play back the video clip on your computer. QuickTime Player is a free media player available at www.apple.com; and compatible with Mac and Windows computers. For more information about the operation of the media player, refer to its respective help documentation. EN-24 PLAYBACK MODE Playing Back Still Images You can play back the still images on the LCD monitor. 1. Press the button. The last image appears on the screen. 2.*

*The images can be displayed in forward or reverse sequence with the / buttons. To view the previous image, press the button. To view the next image, press the button. Pressing the button during image playback will result in a 90-degree clockwise rotation display. Pressing the button enlarges the image. To return to normal magnification, press the button. An [ ] icon is displayed with the video data. Video clips cannot be rotated. An [ ] icon is displayed with*

*images which have an audio memo recorded. EN-25 Thumbnail Display This function allows you to view 9 thumbnail images on the LCD monitor at the same time, which can let you quickly search for the image that you want.*

*1. Press the button. The last image appears on the screen. 2. Press the button. The images are displayed in the thumbnail display. Images that have been selected with the / / / buttons will be indicated by a yellow frame. When there are ten or more images, scroll the screen with the / buttons. 3. Press the / / / buttons to select the image to be displayed at regular size.*

*4. Press the button. The selected image is displayed at its regular size. An [ ], [ ], [ ] icon may be displayed in a thumbnail. Removing Red-eye You can use this function to remove the red-eye effect after an image is taken. 1. Press the button. The last image appears on the screen. 2. Select the image that you want to edit with the / buttons.*

*3. Press the button. 4. Select [Fix Red Eyes] with the / buttons, and press the button. 5.*

*Select [Execute] with the / buttons, and press the button. 6. View the changes on the corrected image. 7. To save your corrected image, select [Confirm] with the / buttons, and press the button.*

*When this process ends, this replaces the original image with the corrected image. EN-26 Dynamic Lighting Feature This feature compensates for the unfavorable lighting conditions by brightening underexposed areas and balancing overexposed areas. 1. Press the button. The last image appears on the screen. 2. Select the image that you want to edit with the / buttons. 3. Press the button. 4.*

*Select [Dynam. Light.] with the / buttons, and press the button. 5. Select [High] or [Low] with the / buttons, and press the button. 6. View the changes on the corrected image. 7. To save your corrected image, select [Confirm] with the / buttons, and press the button. When this process ends, this replaces the original image with the corrected image.*

*Attaching Voice Memos A maximum of 30 seconds of audio can be recorded as a memo for captured still images. The voice memo can be recorded only once.*

[You're reading an excerpt. Click here to read official SANYO VPC-](http://yourpdfguides.com/dref/3242249)[S1285 user guide](http://yourpdfguides.com/dref/3242249)

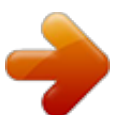

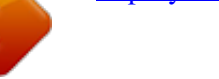

## *1. Press the button. The last image appears on the screen.*

*2. Select the image to which you want to attach the voice memo with the / buttons. 3. Press the button. 4.*

*Select [Voice Memo] with the / buttons, and press the button. 5. Select [On] with the / buttons, and press the button. 6. Press the button to exit from the menu. 7. Press the button. [VOICE RECORDING] is displayed on the screen and recording starts. 8. To stop recording a voice memo as it is being recorded, press the button again.*

*[VOICE RECORD END] will be displayed momentarily and the recording will end. An [ ] icon is displayed with images that have been recorded with a voice memo. Playing back voice memo You cannot play sounds because the camera does not support the speaker function. Please use PC or other media to play the still images with sounds. Voice memo is only available for still images. To play the video clip back on your computer, you may use either Windows Media Player or Apple "Quick Time Player". EN-27 Protecting Images Set the data to read-only to prevent images from being erased by mistake. 1. Press the button. The last image appears on the screen.*

*2. Select the image that you want to protect with the / buttons. 3. Press the button. 4.*

*Select [Protect] with the / buttons, and press the button. 5. Select [Single] or [All] with the / buttons, and press button. 6. Select [Set] with the / buttons, and press the button.*

*Protection is applied to the image and the camera returns to the playback mode. The protect icon [ ] is displayed with protected images. When [All] has been selected, [ ] is displayed with all the images. Canceling the Protection To cancel protection for only one image, display the image on which you want to remove the image protection. 1. Press the button. The last image appears on the screen. 2. Select the image that you want to cancel protection with the / buttons. 3.*

*Press the button. 4. Select [Protect] with the / buttons, and press the button. 5. Select [Single] or [All] with the / buttons, and press the button. 6. Select [Cancel Protect] with the / buttons, and press the button. The removal of image protection is executed and the camera returns to the playback mode. Formatting an SD/SDHC memory card overrides protection, and erases all images regardless of their protected status. EN-28 Erasing Images Erasing a single image / Erasing all images 1.*

*Press the button. The last image appears on the screen. 2. Select the image you want to erase with the / buttons. 3.*

*Press the button. 4. Select [Single] or [All] with the / buttons, and press the button. [Single]: Erases the selected image or the last image. [All]: Erases all of the images except for the protected images.*

*5. Select [Execute] with the / buttons, and press the button. To not erase, select [Cancel], and press the button. 6. To exit from the menu, press the button. Deleting an image will not affect sequential image numbering. For example, if you delete image number 240, the next captured image will be numbered 241 even though 240 no longer exists. In other words, an image-number is retired when an image is deleted and will not be reused or reassigned to another subsequently captured image. EN-29 MENU OPTIONS Capture Menu This menu is for the basic settings to be used when capturing still images. Function 12*

*1.*

*Press the button to turn the power on. 2. Press the button, and set the camera mode to any scene mode. 3. Press the button, and select the [Capture] / [Function] menu with the / buttons. 4. Select the desired option item with the / buttons, and press the button to enter its respective menu. The selectable items may vary in different capture modes. 5. Select the desired setting with the / buttons, and press the button.*

*6. To exit from the menu, press the button. Size This sets the size of the image that will be captured. \*[ ] 3968 x 2976 \*[ ] 3264 x 2448 \*[ ] 2304 x 1728 \*[ ] 1600 x 1200 \*[ ] 640 x 480 ISO This sets the sensitivity for capturing images. When the sensitivity is raised (and the ISO figure is increased), photography will become possible even in dark locations, but the more pixelated (grainier) the image will appear.*

*\* [Blank] Auto \*[ ] ISO 100 \*[ ] ISO 200 \*[ ] ISO 400 \*[ ] ISO 800 \*[ ] ISO 1600 EN-30 Quality This sets the quality (compression) at which the image is captured. \*[ ] Fine \*[ ] Standard \*[ ] Economy W. Balance This sets the white balance for a variety of lighting conditions and permits images to be captured that approach the conditions that are seen by the human eye. \* [Blank] Auto \*[ ] Incand. \*[ ] Fluoresc.*

*1 \*[ ] Fluoresc.2 \*[ ] Daylight \*[ ] Cloudy \*[ ] Manual WB Sharpness This sets the sharpness of the image that will be captured. \* Hard / Standard / Soft Color This sets the color of the image that will be captured. \* Standard / Vivid / Sepia / B&W / Blue / Red / Green / Yellow / Purple Saturation This sets the saturation of the image that will be captured. \* High / Standard / Low Metering This sets the metering method for calculating the exposure. \* Center:*

*Averages the light metered from the entire frame, but gives greater weight to the subject matter at the center. \* Spot: A very small portion of the center of the screen is measured to calculate the correct exposure. \* Average: The exposure is measured all of the image area. EN-31 Capture Md. This sets the recording method at the time of capturing images.*

*\* [Blank] Single: Captures one image at a time. \*[ ] Continuous: Permits continuous capture of up to 3 images. \*[ \*[ ] AEB: Permits 3 consecutive images in the order of standard exposure, underexposure and overexposure compensation. image. ] Album Shot: Creates an album-like layout to combine 3 shots into a single Quick Shot If this function is set to "On", the camera takes a quick shot without focusing. \* On / Off Digi. Zoom This sets whether or not to use digital zoom at the time of photography. \* On / Off Date Print The date of recording can be printed directly on the still images. This function must be activated before the image is captured. \* On / Off EN-32 Video Menu This menu is for the basic settings to be used when recording video clips.*

*1. Press the button, and set the camera mode to [ ]. 2. Press the button, and select the [Capture] / [Function] menu with the / buttons. 3.*

*Select the desired option item with the / buttons, and press the button to enter its respective menu. 4. Select the desired setting with the / buttons, and press the button 5. To exit from the menu, press the button. Size This sets the size of the video clip that will be captured.*

*\*[ ] 640 x 480 \*[ ] 320 x 240 Quality This sets the quality (compression) at which the video clip is captured. \*[ ] Fine \*[ ] Standard Color This sets the color of the video clip that will be captured. \* Standard / Vivid / Sepia / B&W / Blue / Red / Green / Yellow / Purple Audio This sets whether or not to record audio at the time of video recording. \* On / Off Digi. Zoom Refer to the section in this manual titled "Digi. Zoom" in Capture Menu (page 32) for further details.*

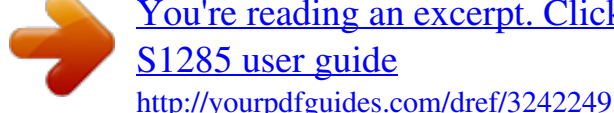

[You're reading an excerpt. Click here to read official SANYO VPC-](http://yourpdfguides.com/dref/3242249)

 *EN-33 Playback Menu In the [ ] mode, choose which settings are to be used for playback. 1. Press the button. 2.*

*Press the button. 3. Select the desired option item with the / buttons, and press the button to enter its respective menu. 4. Select the desired setting with the / buttons, and press the button. 5. To exit from the menu, press the button. Fix Red Eyes Refer to the section in this manual titled "Removing Red-eye" (page 26) for further details. Dynam. Light.*

*Refer to the section in this manual titled "Dynamic Lighting Feature"(page 27) for further details. Slide Show This function enables you to play back your still images automatically in order one image at a time. \* 3 Sec. / 5 Sec. / 10 Sec.*

*Protect Refer to the section in this manual titled "Protecting Images" (page 28) for further details. Voice Memo Refer to the section in this manual titled "Attaching Voice Memos" (page 27) for further details. Copy to Card Allows you to copy your files from the camera's internal memory to an SD/SDHC memory card. Of course, you can only do this if you have a memory card installed and some files in internal memory. All files remain in the internal memory, even after copy to the SD/SDHC memory card from the internal memory.*

*\* Cancel / Execute EN-34 Setup Menu Set your camera's operating environment. 1. Press the button, and set the camera mode to [ ] or [ ]; or press the button. 2. Press the button, and select the [Setup] menu with the button. 3. Select the desired option item with the / buttons, and press the button to enter its respective menu. 4. Select the desired setting with the / buttons, and press the button. 5.*

*To exit from the menu, press the button. Date/Time Refer to the section in this manual titled "Setting the Date and Time" (page 16) for further details. Language Refer to the section in this manual titled "Choosing the Language" (page 17) for further details. Auto Off If no operation is performed for a specific period of time, the power to the camera is automatically turned off. This feature is useful for reducing battery usage. \* 1 Min. / 2 Min. / 3 Min. / Off Beep This sets whether or not to mute the camera sound each time you press the camera's buttons. \* On / Off Display This sets the image information display state. \* Default / All / Off Fr. No. Reset This creates a new folder. The captured images are recorded to the newly created folder from number 0001. \* Cancel / Execute EN-35 Light Freq.*

*This camera supports different lighting frequencies: 50 Hz and 60 Hz. When photographing under fluorescent lighting, select the correct frequency setting depending in your local area's voltage. \* 50 Hz / 60 Hz LCD Bright. Select a brightness level for the LCD monitor. \* Standard / Bright Format Refer to section in this manual titled "Formatting the Memory Card or Internal Memory" (page 17) for further details.*

*Media Info. This displays the free capacity of the internal memory or the memory card. Sys. Info. This displays the firmware version of the camera. Sys. Reset This returns all basic settings to the camera's default settings. The time setting will not be reset. \* Cancel / Execute EN-36 TRANSFERRING FILES TO YOUR COMPUTER System Requirement Windows Pentium III 800 or equivalent Windows 2000/XP/Vista 256MB RAM (512MB recommended) 150MB available hard disk space CD-ROM drive Available USB port Macintosh PowerPC G3/G4/G5 OS 9.0 or later 256MB RAM (512MB recommended) 128MB available hard disk space CD-ROM drive Available USB port Downloading Your Files 1.*

*Connect one end of the USB cable to an available USB port on your computer. 2. Connect the other end of the USB cable to the USB terminal on the camera. 3. Turn on your camera. 4. Select [PC] using the / buttons and press the button. 5. From the Windows desktop, double click on "My Computer". 6. Look for a new "removable disk" icon. This "removable disk" is actually the memory (or memory card) in your camera. Typically, the camera will be assigned*

*drive letter "e" or higher. 7. Double click on the removable disk and locate the DCIM folder. 8. Double click on the DCIM folder to open it to find more folders. Your recorded images and video clips will be inside these folders. 9. Copy & Paste or Drag-N-Drop image and video files to a folder on your computer.*

*Mac users: Double-click the "untitled" or "unlabeled" disk drive icon on your desktop. iPhoto may automatically launch. EN-37 EDITING SOFTWARE INSTALLATION There are 2 types of software that are included on the CD-ROM: MediaOne Gallery SE - makes it the easiest way to manage and share your digital life with family & friends. The intuitive thumbnail library automatically organizes, updates and sorts files for the most natural way to browse your multimedia collection. Arcsoft Panorama Maker® 4.0 - Like magic, ArcSoft Panorama Maker® 4 turns any series of overlapping photos into a gorgeous panoramic image in just seconds. The program does most of the work for you by automatically selecting an entire group of pictures with one click, automatically organizing the photos into the proper order, then seamlessly stitching the photos into a panoramic masterpiece that you can print, share or post*

*to the web. Create horizontal, vertical and 360° panorama pictures all within this one amazing program. To install software: 1. Insert the CD-ROM that came with the camera into your CD-ROM drive.*

*The welcome screen appears. 2. Click the respective software name. Follow the on-screen instructions to complete the installation. For more information about the operation of the software, refer to its respective help documentation. For Windows 2000/XP/Vista users, please make sure to install and use the software in "Administrator" mode. The software is not supported by Mac. EN-38 SPECIFICATIONS Item Image sensor Description 1/2.33" CCD sensor (12.0 megapixels) Still image 12M (3968X2976), 8M(3264 x 2448) ,4M (2304x1728), 2M(1600 x 1200) ,VGA(640 x 480) Video clip VGA(640x480)/30 fps, QVGA(320x240)/30 fps 2.*

*7" full color TFT LCD (230K pixels) 32MB internal memory (26MB available for image storage) Supports SD/SDHC memory card (up to 8GB) (optional) DCF, JPEG (EXIF 2.2), Motion-JPEG (AVI) 3x optical zoom lens Aperture range: 2.9(W) - 5.4(T) Focal length: 6.4mm - 19.*

*2mm (equivalent to 38mm - 114mm on a 35mm camera) Macro Wide: 0.05m to infinity Tele: 0.4m to infinity 1 - 1/2000 sec. Still image Auto (ISO 100-200) Manual (ISO 100/200/400/800/1600) \* Sensitivity is measured in compliance with the ISO standard (ISO12232:2006). 6x (Capture mode) 4x (Playback mode) 0.*

*5m - 2.4m (Wide) 0.5m - 2.1m (Tele) USB 2.0 2 x AA size batteries Temperature: 0°C - 40°C(32°F to 104°F) Humidity: 10% - 85%(Non-condensing) Approx. 94.5 x 61.7 x 22.3mm (without protruding parts) Approx. 120g (without batteries and memory card) Image resolution LCD monitor Recording media File format Lens Focus Range Shutter speed Sensitivity Digital zoom Flash effective range Terminals Power supply Operating environment Dimensions Weight \* Design and specifications are subject to change without notice.*

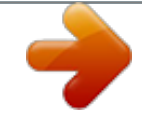

 *EN-39 APPENDIX Possible Number of Shots Possible number of shots (still image) The table shows the approximate shots that you can capture at each setting based on the capacity of the internal memory and the SD/SDHC memory card. Size Quality Fine Standard Economy Fine Standard Economy Fine Standard Economy Fine Standard Economy Fine Standard Economy Internal Memory SD/SDHC memory card capacity 128MB 256MB 512MB 1GB 2GB 4GB SDHC 8GB SDHC 3968 x 2976 3264 x 2448 2304 x 1728 1600 x 1200 640 x 480 3 8 9 5 11 13 15 20 21 30 33 37 79 83 88 18 40 48 26 55 65 75 95 103 146 157 177 371 391 415 37 81 96 52 111 131 151 191 206 291 314 354 740 779 828 75 161 192 104 221 260 300 380 410 578 624 703 1468 1547 1642 151 324 386 210 444 522 603 762 823 1158 1251 1410 2940 3098 3290 295 632 752 410 866 1018 1174 1485 1603 2256 2437 2746 5727 6034 6407 608 1301 1547 844 1782 2094 2417 3056 3298 4641 5013 5649 11780 12411 13179 1221 2611 3106 1694 3576 4203 4850 6133 6618 9314 10061 11335 23638 24905*

*26446 Possible recording time / sec (video clip) Size Quality Fine 640 x 480 320 x 240 Fine Internal Memory SD/SDHC memory card capacity 128MB 256MB 512MB 1GB 2GB 4GB SDHC 8GB SDHC 00:00:17 00:01:21 00:02:43 00:05:24 00:10:48 00:21:38 00:42:09 01:26:56 00:00:49 00:03:51 00:07:42 00:15:17 00:30:36 01:01:16 01:59:17 04:06:03 Standard 00:00:17 00:01:23 00:02:46 00:05:30 00:11:02 00:22:05 00:43:00 01:28:41 Standard 00:00:51 00:04:02 00:08:04 00:16:00 00:32:02 01:04:08 02:04:53 04:17:35 \* We recommend a memory card of at least 10MB/Sec write speed to prevent auto stop or unexpected results. If you experience an error using a slower SD/SDHC memory card, you can set your camera's video recording to QVGA (320 x 240) and*

*standard quality. EN-40 Troubleshooting Refer to the symptoms and solutions listed below before sending the camera for repairs. @@The batteries or camera feels warm. Even if press the shutter button, the camera does not take a picture. @@Load the batteries correctly. The batteries are exhausted. Long period of continuous use of the camera or the flash. The shutter button is not pressed all the way down.*

*The memory card does not have any free capacity. The memory card is write-protected. Press the shutter button all the way down. Insert a new memory card, or delete unwanted files. Remove the write-protection.*

*Adjust the brightness of the LCD monitor in the menu. Wipe clean with a soft, dry cloth or lens paper. @@the LCD monitor. Although it is set to auto focus, it does not focus. The lens is dirty.*

*The distance to the subject is smaller than the effective range. The contents on the memory card cannot be played back. @@camera. The file is protected. The memory card is write-protected. Cancel protection. Remove the write-protection. The date and time are wrong. Cannot download images. The correct date and time is not Set the correct date and time.*

*set. Check whether the hard disk The free space on the hard disk in your computer may be has space for running Windows, and insufficient. if the drive for loading image files has a capacity at least that of the memory card inserted in the camera. No power supply. Replace with a new set of batteries. EN-41 Connecting to a PictBridge Compliant Printer If a printer that supports PictBridge is available, images can be printed by connecting the digital still camera directly to the PictBridge-compatible printer without using a computer. Connecting the camera to the printer 1. Connect one end of the USB cable to your camera. 2. Connect the other end of the USB cable to the USB port on the printer.*

*3. Turn on your camera. 4. The [USB] screen is displayed. Select [PictBridge] with the / buttons, and press the button.*

*Printing images When the camera is properly connected to a PictBridge compliant printer, the PictBridge menu is displayed on the monitor. 1. Select the item you want to configure with the / buttons, and press the button. [Images]:Select whether you want to print specific image or all images. You may also select the printing number for a specific image.*

*[Date Print]:According to the printer type, select whether you want to print the image with date imprint or not. [Paper Size]:Select the desired paper size according to the printer type. [Layout]:Select the desired printing layout according to the printer type. [Print]:After all settings are configured, select this item to start printing. 2. If you select [Images] in the previous step, the figure shown on the right hand side will appear. Select [Single] or [All] with the / buttons, and press the button. [Single]:Select to print one specific image. [All]:Select to print all images. [Exit]:Exit from Images option.*

*EN-42 3. If you select [Single] in the previous step, the figure shown on the right hand side will appear. Select the image that you want to print with the / buttons. Select the [Print Num.] (up to 99) with the / buttons. After selecting the desired image and printing number, press the button to confirm. 4. Select [Exit] with the the button. / buttons, and press 5. Select [Print] with the / buttons, and press the button to start printing.*

*6. The printing starts and the figure shown on the right hand side appears. [COMPLETE] will be displayed temporarily, reminding you that the printing procedure is finished. If an error is detected during the connection (i.e.*

*a printer hardware problem) between camera and printer, [PRINT ERROR] will be displayed. If an error is detected during the communication (i.e. wrong setting on the camera) between camera and printer, [ERROR] will be displayed. The image printing may fail if the power to the camera is cut off. EN-43 .*

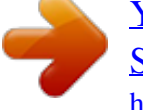